# **Manual de investimentos**

# **no exterior**

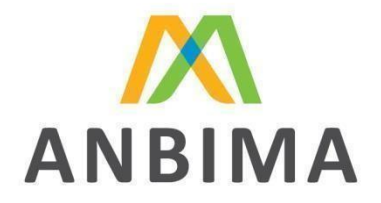

Data: 03/2024 - 1

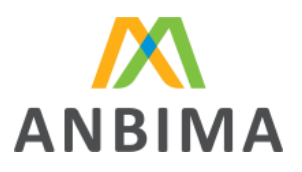

# Sumário

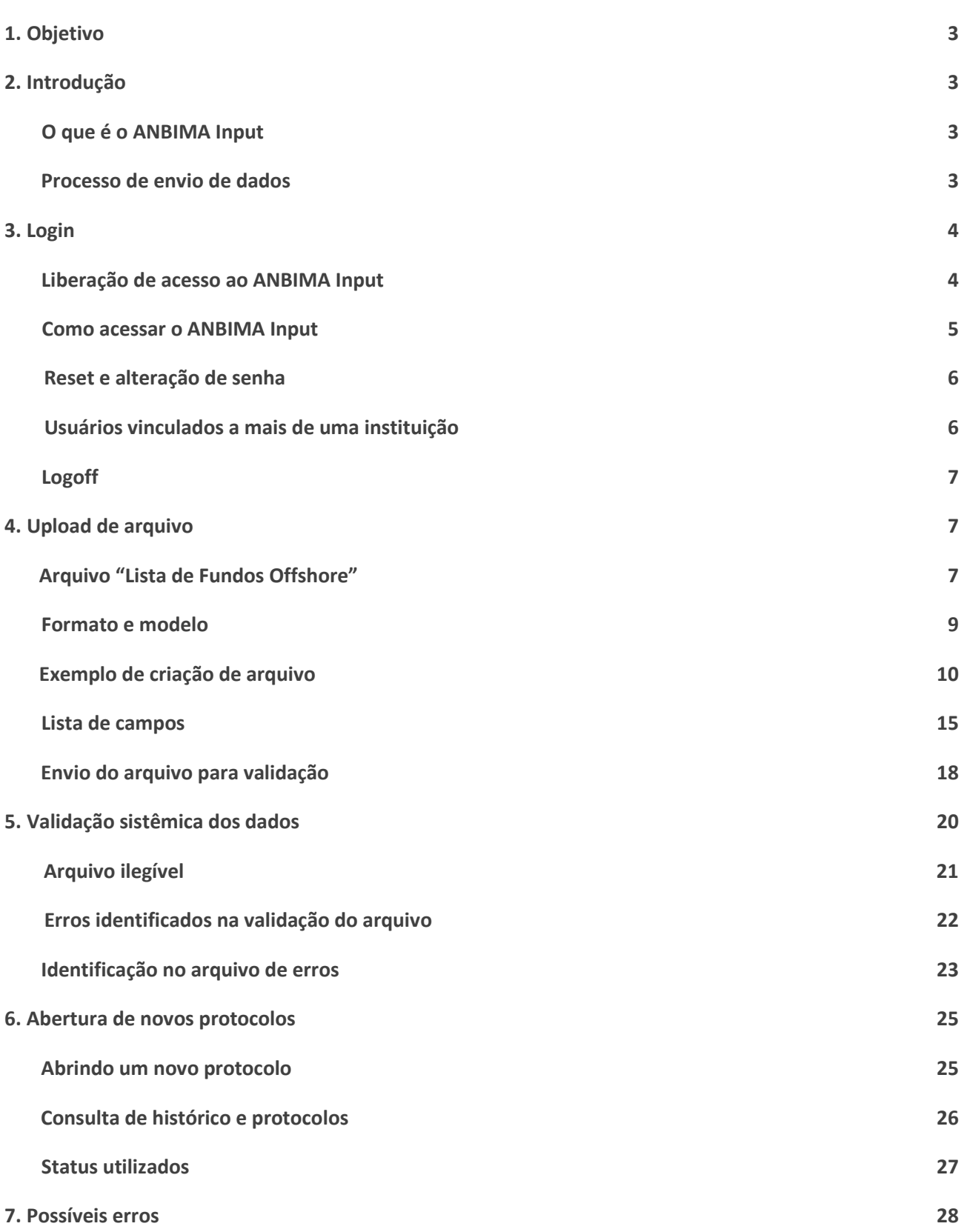

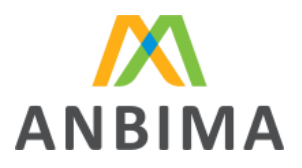

# 1. Objetivo

Este manual foi elaborado pela ANBIMA com o objetivo de orientar sobre o envio das informações referentes as carteiras dos fundos de investimento que aloquem em ativos no exterior com influência, direta ou indiretamente, por meio do sistema ANBIMA Input. Ele indica o formato e os conteúdos das informações obrigatórias para o reporte. Além disso, este guia inclui um passo a passo para o envio de arquivos e oferece instruções sobre como analisar possíveis retornos no caso de erros no preenchimento.

## 2. Introdução

### O que é o ANBIMA Input

O ANBIMA Input é um sistema de envio de dados pelas instituições que seguem as regras do

Código de Administração e Gestão de Recursos de Terceiros da ANBIMA.

### Suporte

Se surgirem dúvidas em qualquer etapa do processo de envio, a instituição poderá entrar em contato pelo e-mail dadosinvestimentonoexterior@anbima.com.br.

### Processo de envio de dados

As instituições devem enviar os dados das carteiras dos fundos sob sua gestão entre o 16° e o último dia útil de cada mês. Para isso, é preciso abrir um protocolo para upload de arquivo CSV, em modelo padrão definido pela ANBIMA e utilizado por todo o mercado no mesmo formato.

Os dados enviados nesse período devem ser referentes a M-1, ou seja, o último dia útil do mês anterior ao mês do envio. Por exemplo: entre o 16º e o último dia útil de setembro, devem ser encaminhadas informações referentes ao último dia útil de agosto.

O envio será concluído apenas após a finalização do protocolo, que deverá ser realizada até às 23h59 do último dia útil do mês.

Confira abaixo as descrições de cada um dos status do período de envio:

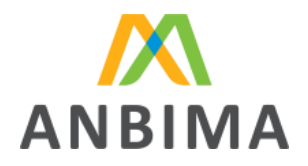

Envio não liberado**:** status apresentado até o 15º dia útil do mês, indicando que não há a possibilidade de abertura de um protocolo para envio de dados.

Aberto para envio: status apresentado entre o 16° e o último dia útil, enquanto ainda não houver protocolo em aberto ou concluído, mostrando ao usuário a permissão de abertura de protocolo para envio de dados.

Em andamento: status apresentado entre o 16° e o último dia útil, enquanto houver protocolo em aberto.

Finalizado: status apresentado após a conclusão de um protocolo de envio dos dados para a ANBIMA.

Expirado: status apresentado após a expiração do prazo, quando não houve o envio dos dados ou quando o envio não foi finalizado dentro do prazo.

## 3. Login

Liberação de acesso ao ANBIMA Input

Apenas instituições aderentes ao Código de Administração e Gestão de Recursos de Terceiros e que possuem a atividade de Gestão, podem acessar o módulo de Investimento no Exterior do ANBIMA Input. O usuário master do [SSM](https://ssm.anbima.com.br/) [\(Sistema](https://ssm.anbima.com.br/) [de](https://ssm.anbima.com.br/) [Supervisão](https://ssm.anbima.com.br/) [de](https://ssm.anbima.com.br/) [Mercados\)](https://ssm.anbima.com.br/) deverá conceder acesso aos demais que utilizarão a ferramenta. Veja o passo a passo dessa liberação:

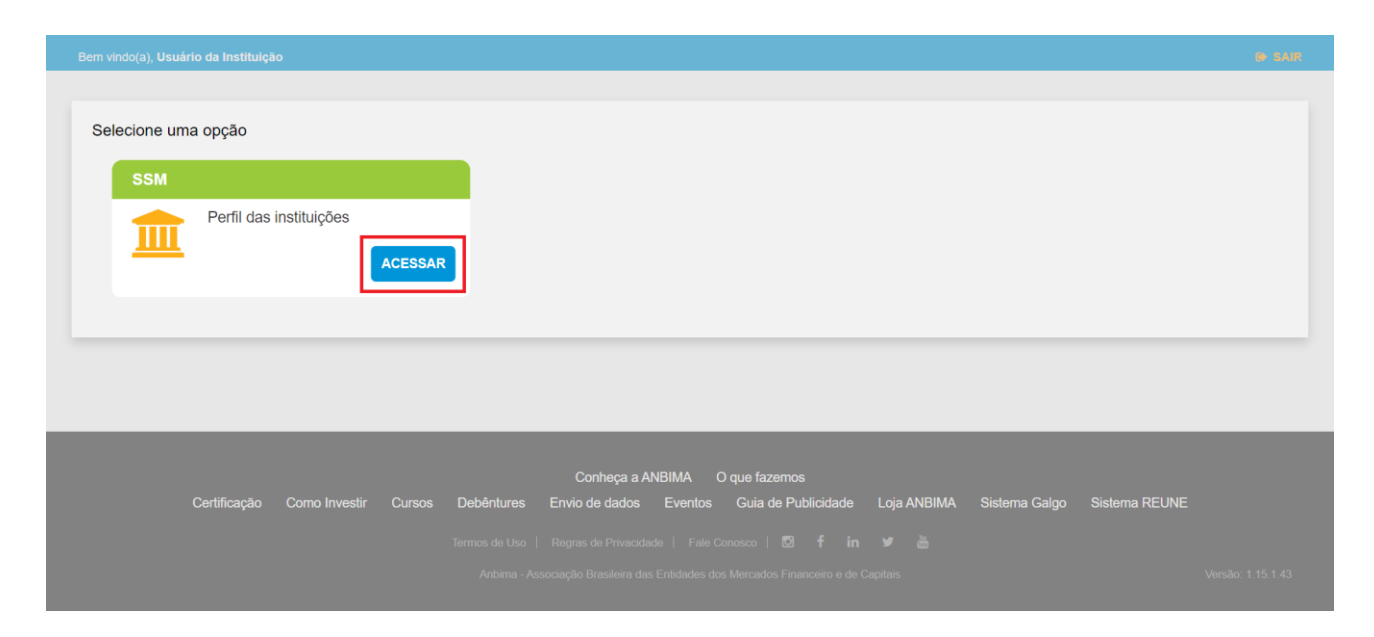

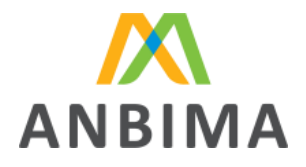

Associação Brasileira das Entidades dos Mercados Financeiro e de Capitais

Para cadastrar os usuários da instituição, é preciso acessar o item "Cadastro de usuários", selecionar o usuário desejado e habilitar a atividade "Gestão".

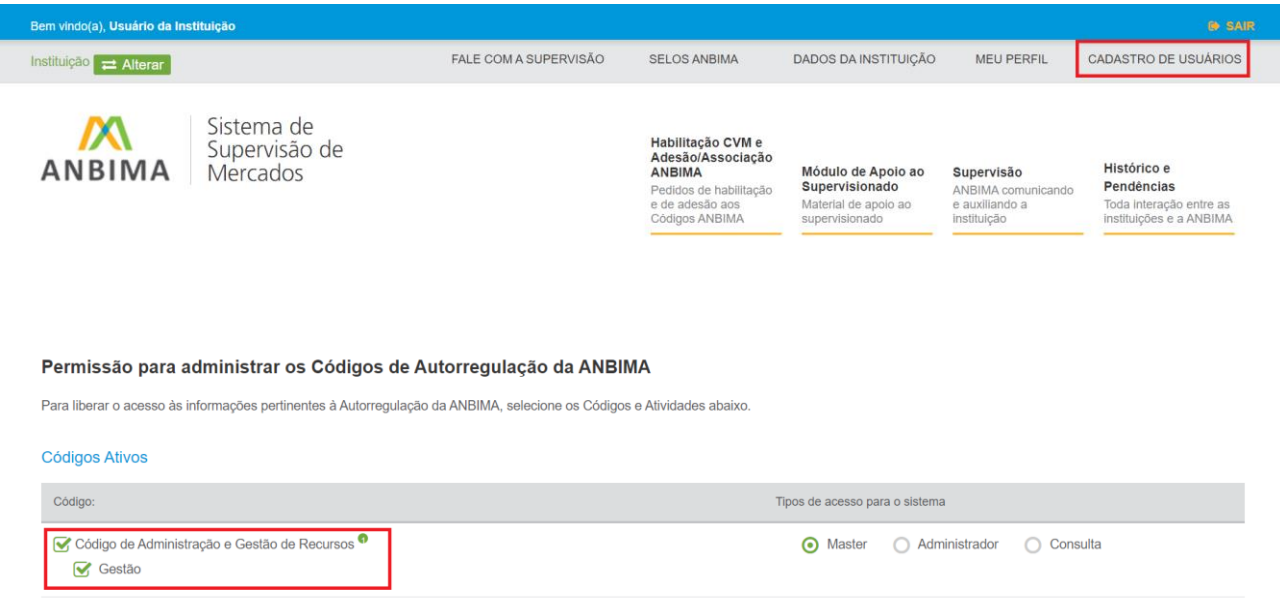

### Como acessar o ANBIMA Input

Para acessar a plataforma, basta entrar no link [input.anbima.com.br](https://input.anbima.com.br/)[,](http://input.anbima.com.br/) preencher o login e senha e, na página seguinte, selecionar no menu lateral a opção "Investimentos no exterior".

### Reset e alteração de senha

Para alteração da senha, é preciso selecionar a opção "esqueci minha senha" na tela de login, preencher o CPF e uma nova senha será encaminhada para o e-mail cadastrado no sistema.

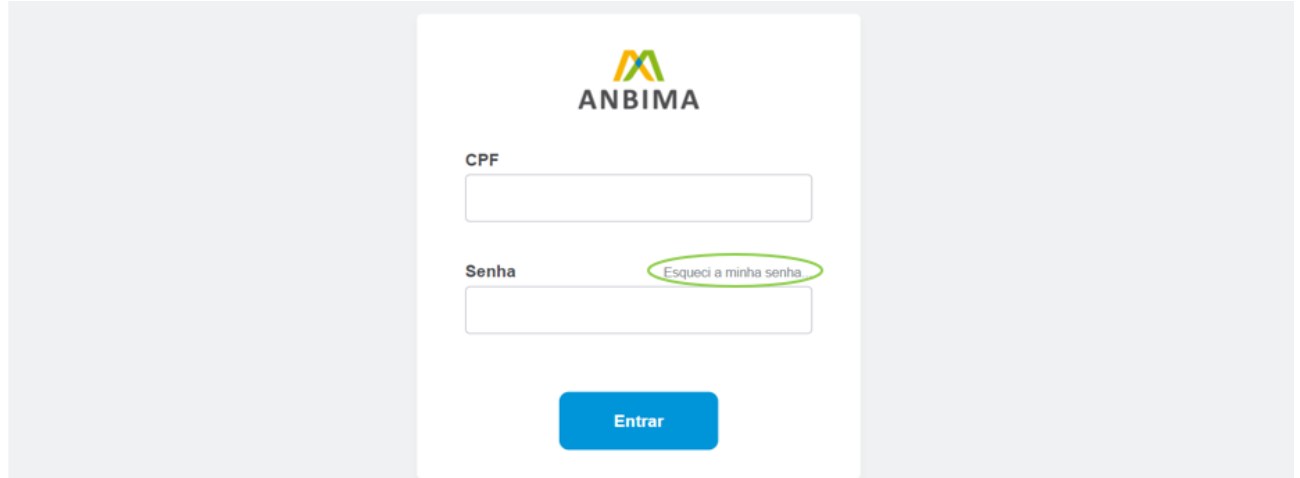

Associação Brasileira das Entidades<br>dos Mercados Financeiro e de Capitais

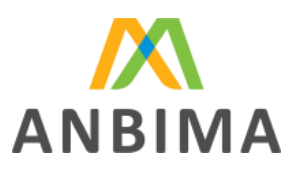

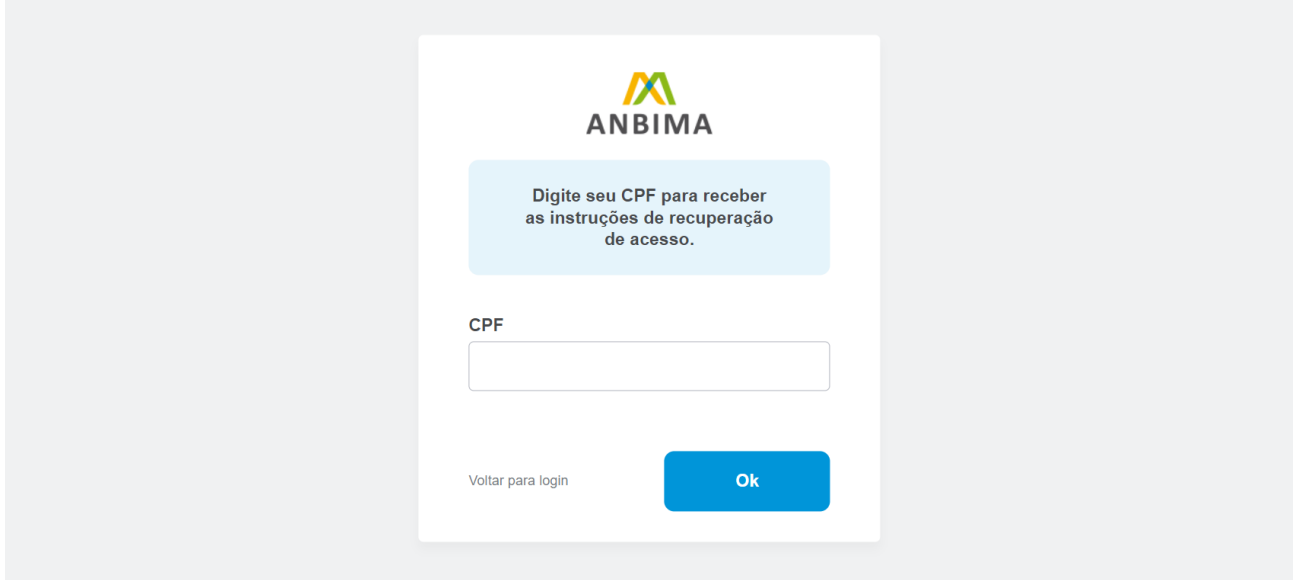

Usuários vinculados a mais de uma instituição

Alguns usuários poderão ter acesso a mais de uma instituição no sistema. Na tela inicial do ANBIMA Input, serão apresentadas todas as instituições liberadas e ele poderá selecioná-las e, então, será direcionado à página de cada uma delas.

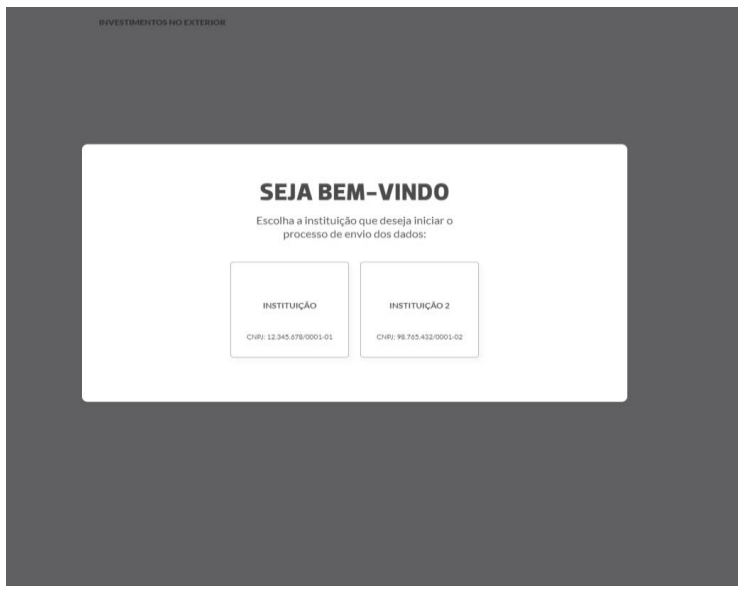

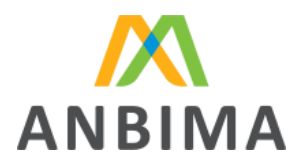

Caso queira alterar a instituição, é necessário entrar na página de envio de dados e selecionar a instituição desejada.

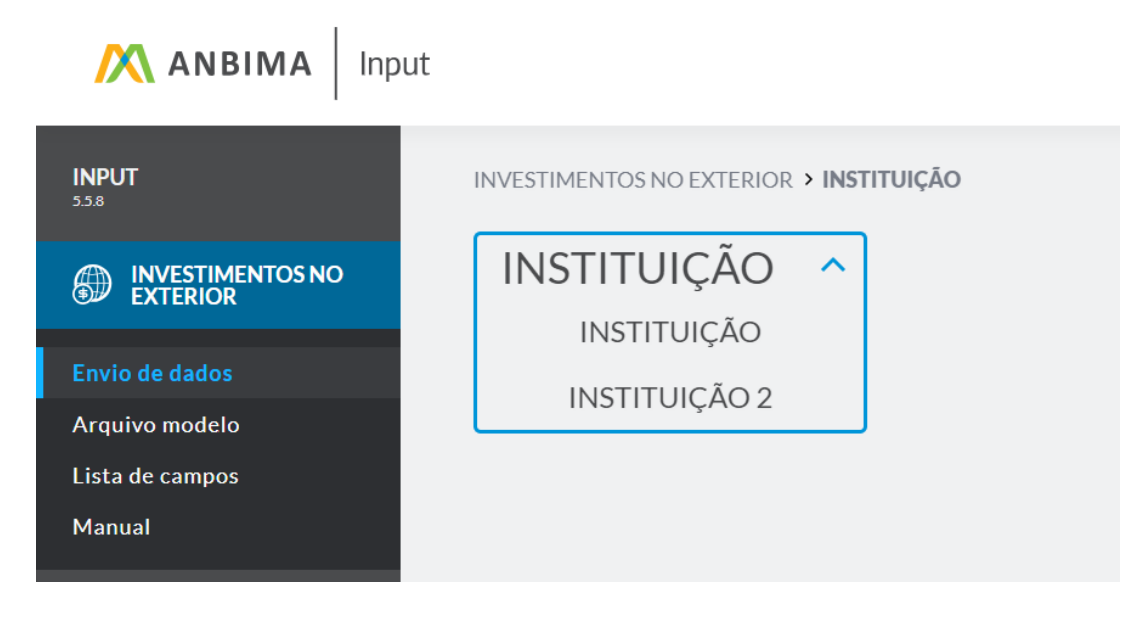

### Logoff

Selecionar a opção "Sair", no canto superior direito.

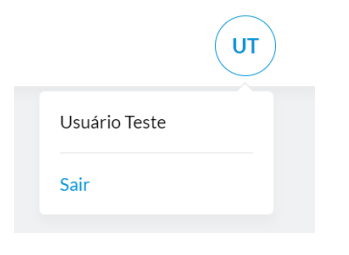

# 4. Processo de envio de dados

Neste capítulo, abordaremos sobre os requisitos necessários para envio dos dados para ANBIMA.

Arquivo "Lista de Fundos Offshore"

Este arquivo estará disponível para download do gestor e é composto por dados reportados mensalmente pelo administrador para a CVM, em que a ANBIMA extrai os fundos locais que declararam adquirir cotas de fundos offshore dos quais o gestor possua influência direta ou indireta. Associação Brasileira das Entidades dos Mercados Financeiro e de Capitais

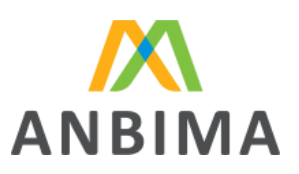

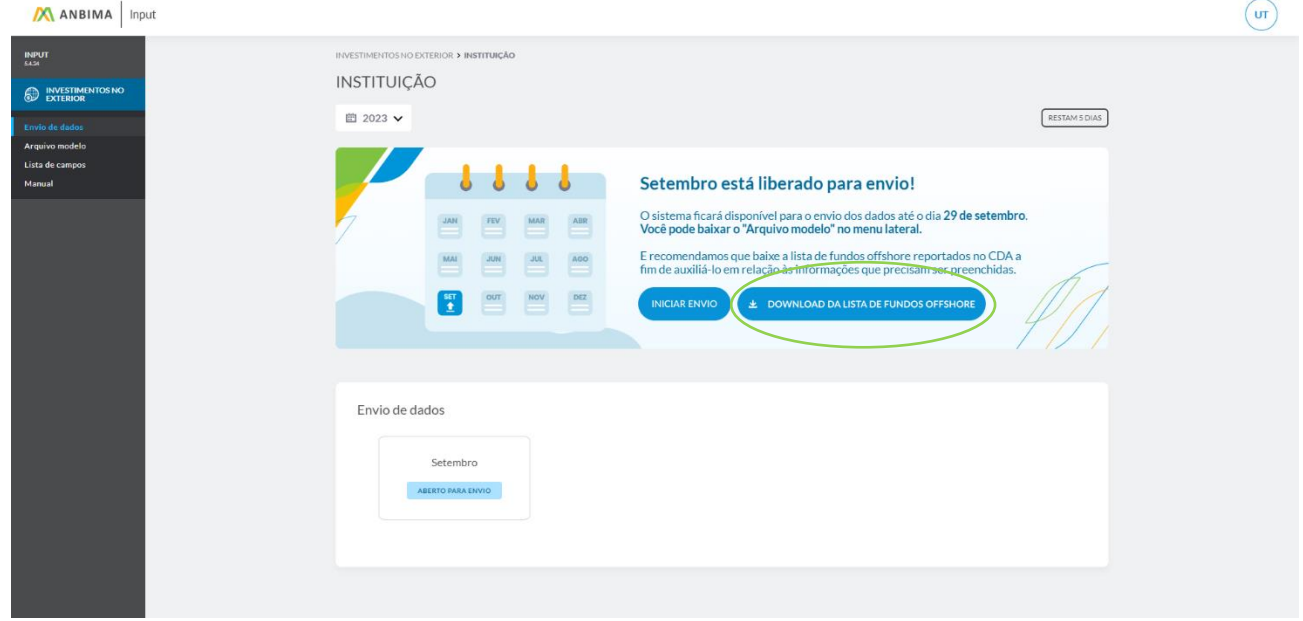

Para este filtro, são utilizados os campos TP\_ATIVO (Tipo de Ativo) que deve estar preenchido como "Fundos Offshore" e o campo INVEST\_COLETIVO\_GESTOR (Investimento Coletivo Gestor) que deve estar preenchido como "S", indicando que o gestor possui ingerência.

Ao filtrar somente os fundos que atendem as condições acima especificadas, a ANBIMA disponibiliza o arquivo "Lista de Fundos Offshore" em que o gestor terá acesso às seguintes informações:

- CNPJ do fundo local (corresponde ao campo "CNPJ" do CDA);
- Denominação do fundo investidor (corresponde ao campo "Denominação Social" do CDA);
- Denominação do fundo investido; (corresponde ao campo "Emissor" do CDA)
- Possui influência, direta ou indireta, do gestor local; (corresponde ao campo "Investimento Coletivo Gestor" do CDA)
- Valor de mercado da posição final (corresponde ao campo "Valor de Mercado da Posição Final" do CDA).

Todos os fundos identificados na "Lista de Fundos Offshore" obrigatoriamente devem ser reportados pelo gestor, no ANBIMA Input, com a abertura de todos os níveis da carteira em que o gestor possua ingerência. Em caso de informações inconsistentes nesta lista, o gestor poderá utilizar

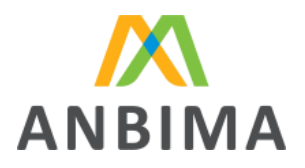

um campo específico (Indicador de erro de preenchimento) do arquivo de upload para indicar o erro.

Desta forma, fundos que não estejam disponíveis na lista, não poderão ser enviados na ferramenta para o período de referência e o gestor deverá acionar o administrador para correção diretamente no CDA da CVM.

### Formato e modelo

Para realizar o envio do arquivo com sucesso, algumas regras de formatação devem ser respeitadas.

Para auxiliar as instituições no envio de dados, disponibilizamos um arquivo modelo que traz os campos a serem enviados, ordenados e separados pelo caractere "pipe" ou "|".

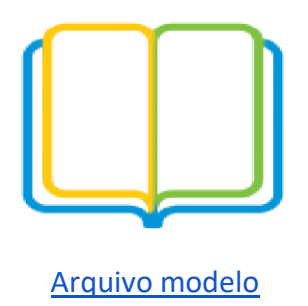

Se o usuário preferir, pode acessar um modelo do formato do arquivo no canto superior direito da

tela de envio de dados ou no menu lateral do sistema.

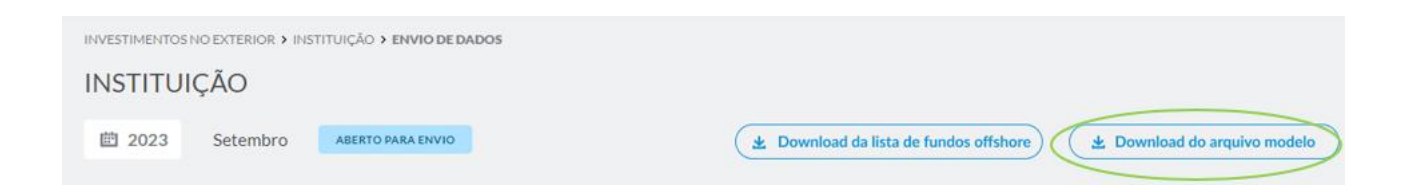

Associação Brasileira das Entidades dos Mercados Financeiro e de Capitais

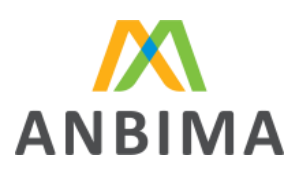

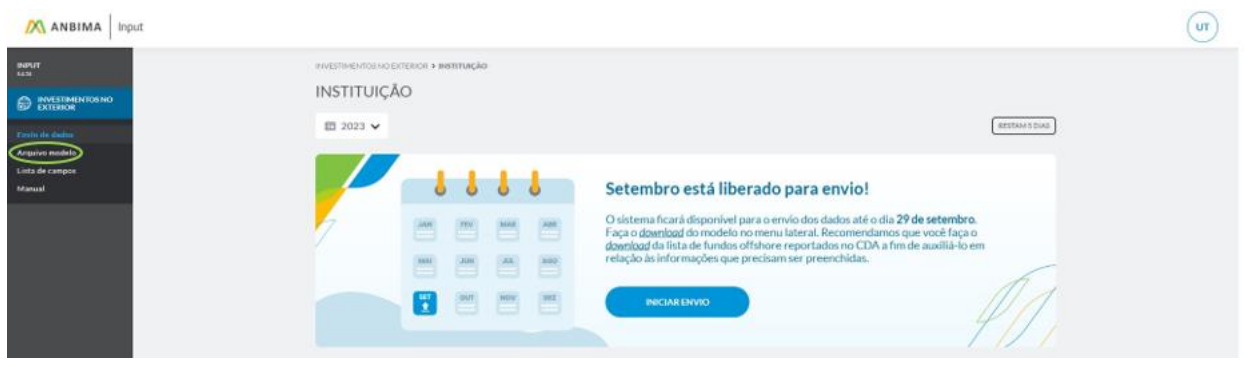

 *Alguns editores de planilha/texto utilizam o separador padrão do sistema operacional para salvar os arquivos .csv; é importante atentar-se a essa regra antes de enviar o arquivo.*

O responsável pelo envio deve preencher o arquivo com linhas abaixo do cabeçalho, ou seja, iniciando o preenchimento dos dados na linha 2, contendo as informações de cada um de seus fundos, sendo que cada linha representa um ativo dentro da carteira de um fundo.

- O arquivo deve ser no formato CSV;
- O tamanho máximo do arquivo é 100MB;
- Não serão aceitos arquivos zipados;
- A ordem dos campos utilizada no arquivo modelo e o separador "|" devem ser respeitados.

### Exemplo de criação de arquivo

Na tela inicial do ANBIMA Input, é possível realizar o download do modelo do arquivo para envio dos dados. Na tela inicial, clique em "Arquivo modelo" para baixar.

Para o correto preenchimento dos arquivos, siga o passo a passo abaixo.

#### Abrir o Arquivo Modelo

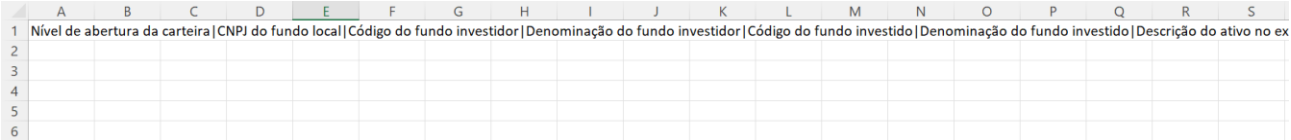

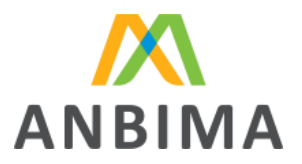

1- Selecione a célula "A1", vá até a barra de ferramentas do Excel, no grupo "Dados", subgrupo "Ferramentas de Dados", e clique em "Texto para Colunas":

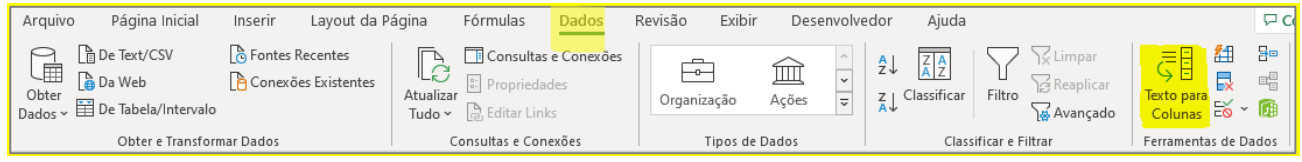

2- No Assistente para conversão de texto em colunas, marque a opção "Delimitado" e clique

em "Avançar":

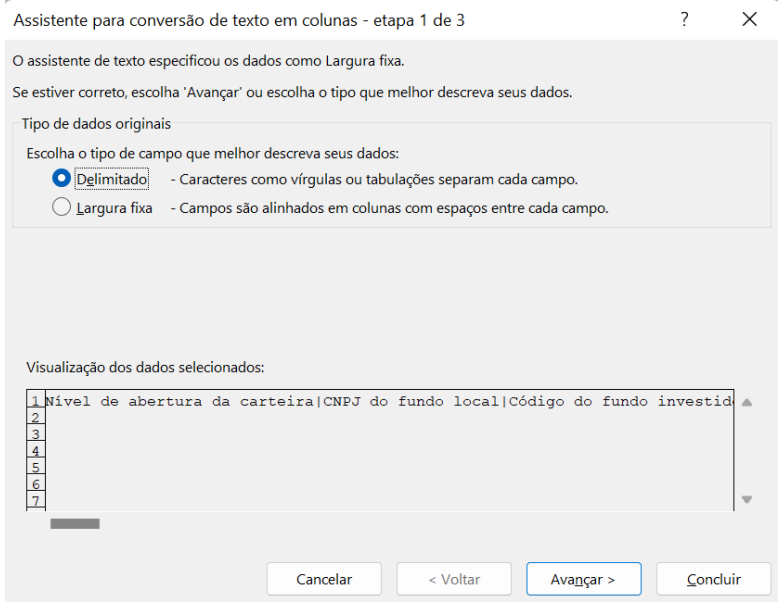

3- Na opção "Delimitadores", marcar somente a opção "Outros" e no campo ao lado da opção digitar o caractere "|" (pipe), em seguida clique em "Avançar".

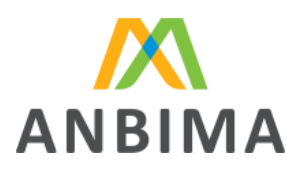

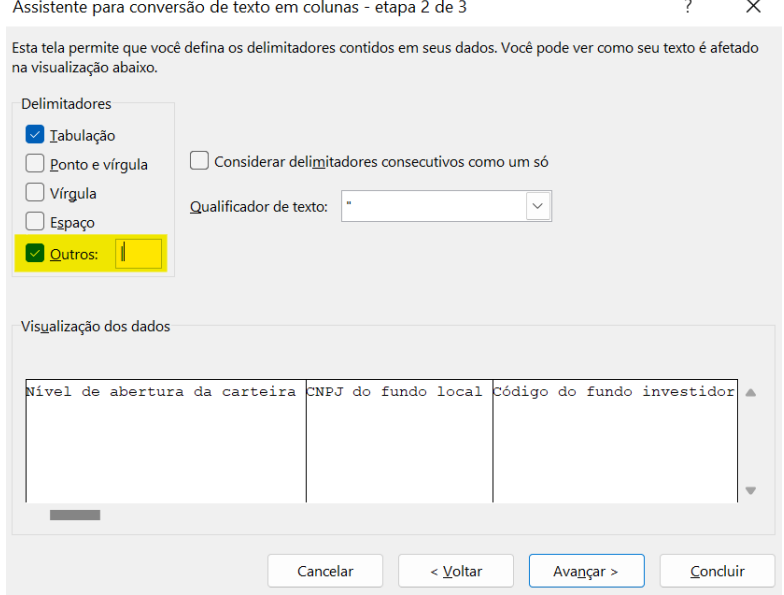

4- Manter o Formato dos dados da coluna como "Geral" e clicar em "Concluir":

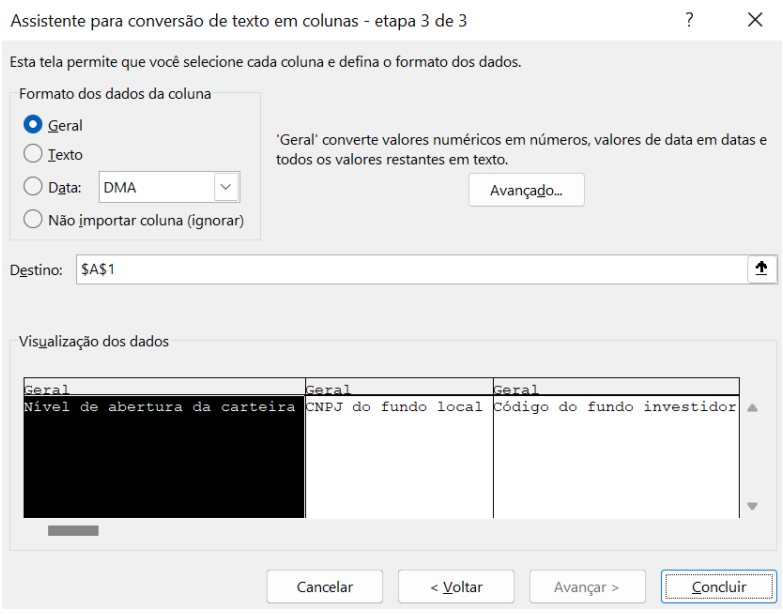

5- Após esse procedimento, as colunas estarão delimitadas conforme o exemplo. Transformar o formato dos dados das colunas para "Texto".

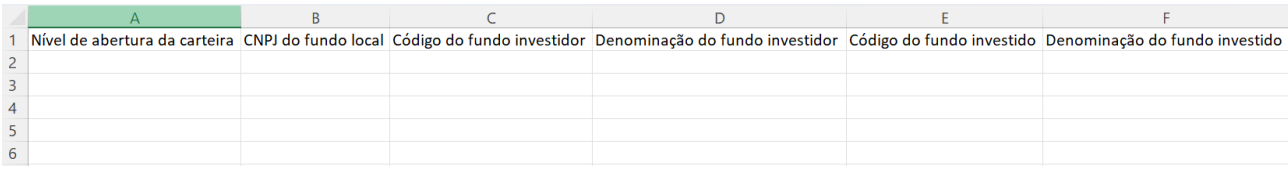

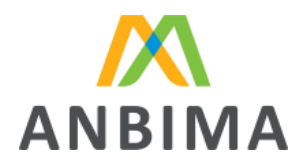

- 6- Preencher os campos com os dados conforme as especificações deste manual e salvar o arquivo.
- 7- Após isso, abrir o arquivo salvo como "Bloco de notas".

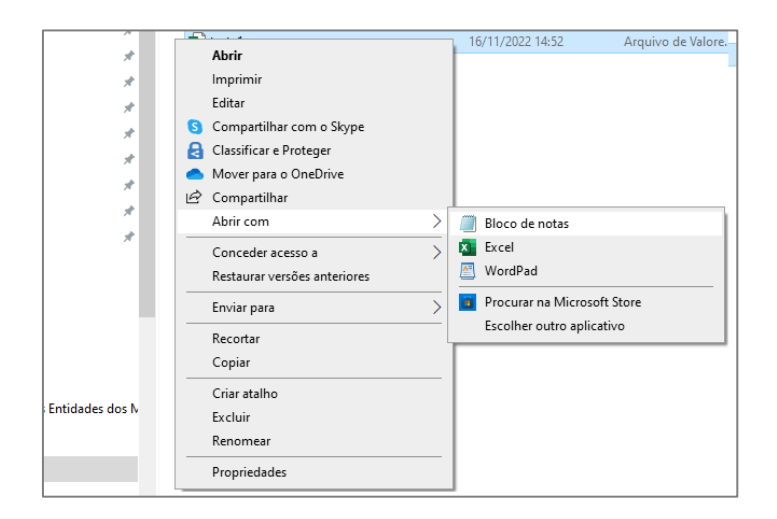

8- Identificar se o separador de colunas foi salvo como "|" (pipe).

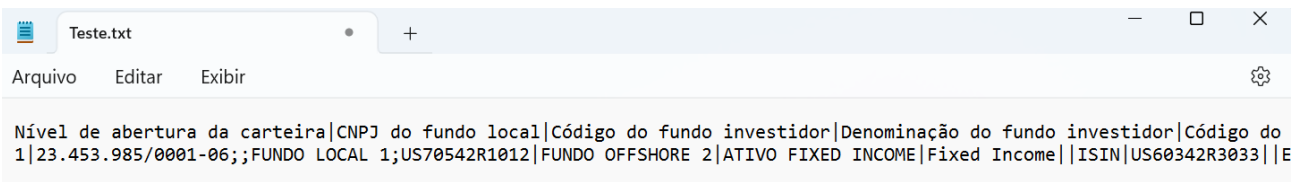

9- Caso esteja com outro separador, como na tela acima (que está no padrão ";"), basta seguir

o passo a passo:

Clicar em "Editar" e depois em "Substituir"

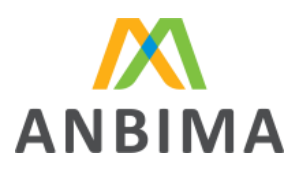

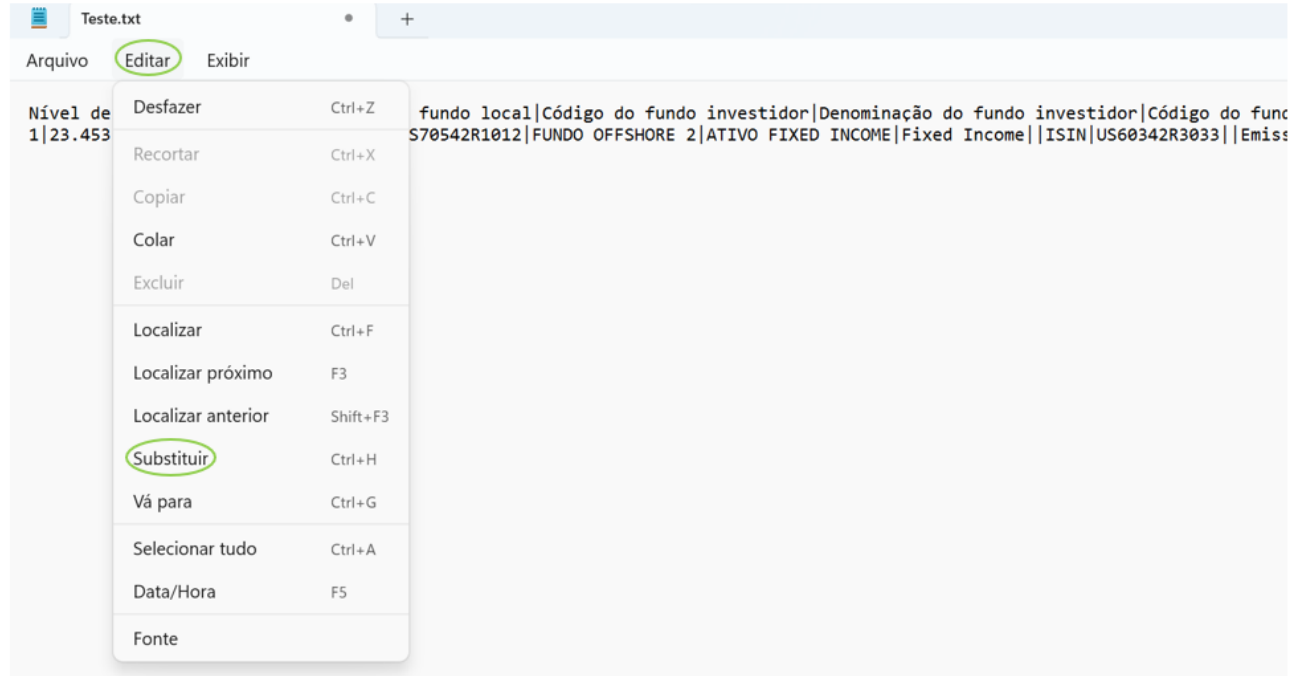

Preencher o separador incorreto, o separador correto e clicar em "Substituir tudo"

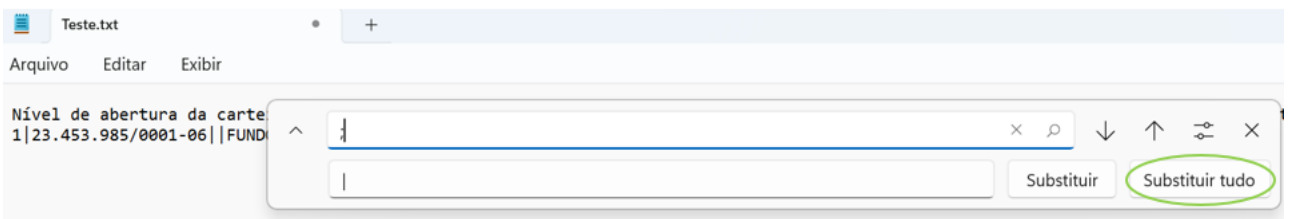

### 10- O arquivo com o separador correto ("|") ficará desta forma:

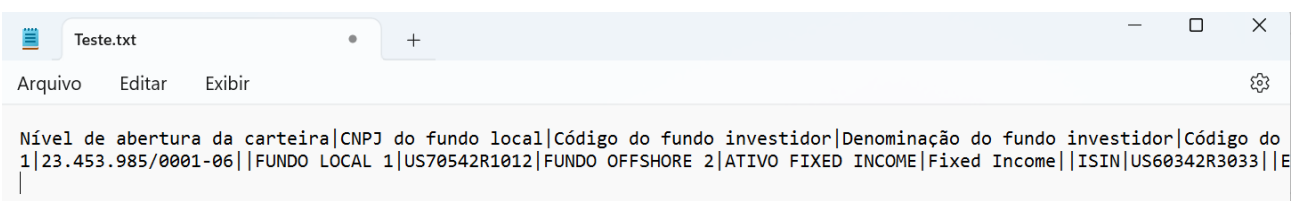

O sistema sempre entende que a primeira linha do arquivo é o cabeçalho. Portanto, mantenha o cabeçalho padrão no arquivo final.

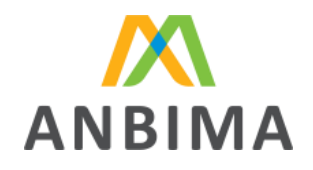

Abaixo disponibilizamos uma imagem que exemplifica a carteira de um fundo.

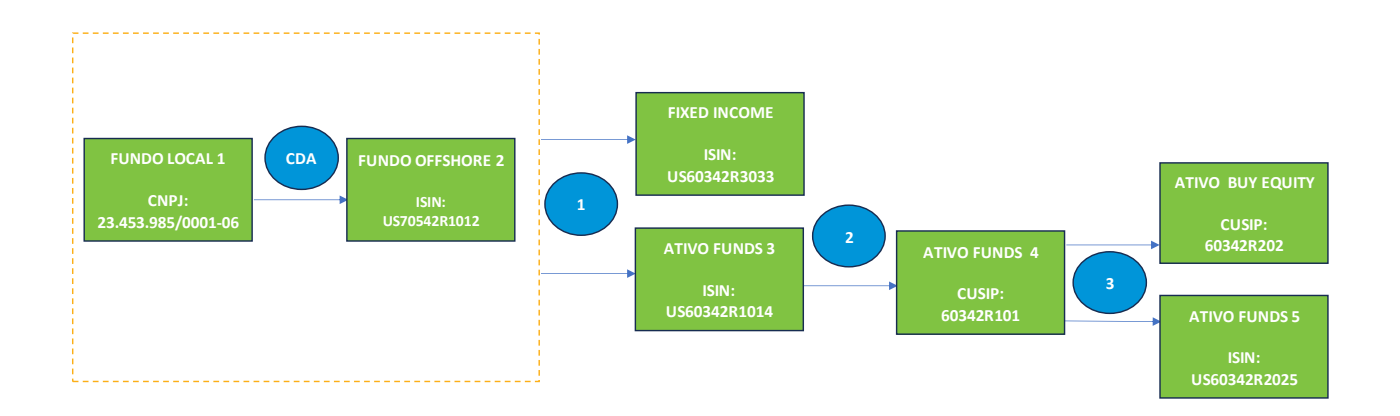

Abaixo, apresentamos o exemplo de um arquivo preenchido, considerando o fluxo acima (os dados inseridos nesse arquivo são fictícios).

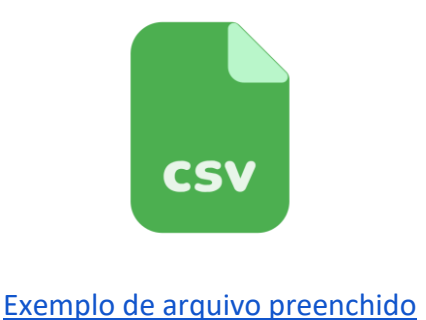

Lista de campos

O arquivo *Lista de campos* considera todos os campos que devem estar no arquivo enviado, as definições de cada um deles e suas regras de preenchimento.

Confira abaixo a tabela com todos os campos e suas definições. **As regras de preenchimento detalhadas podem ser visualizadas no link ao final da tabela**.

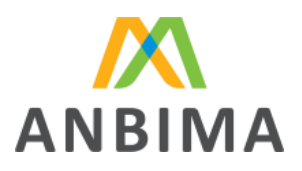

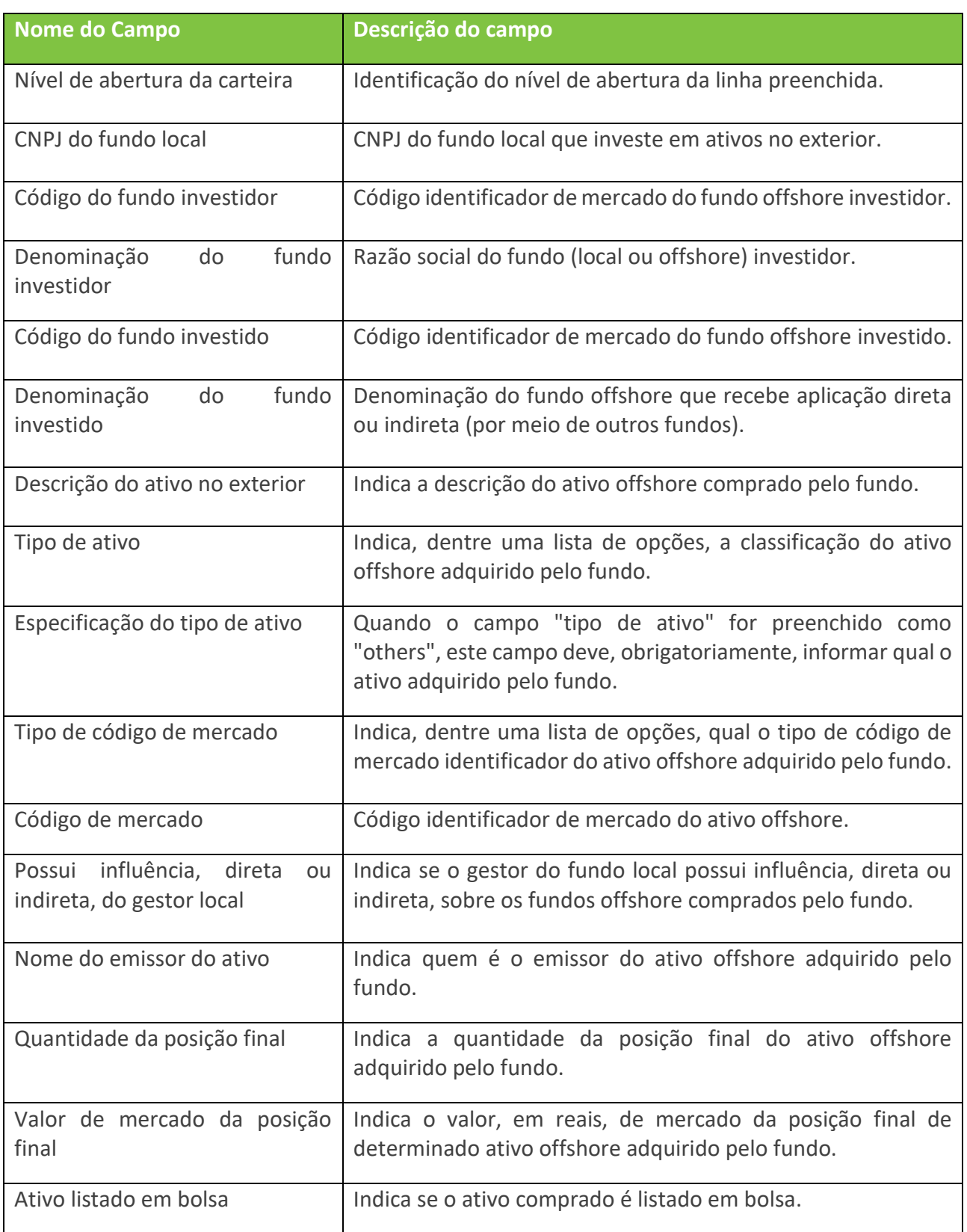

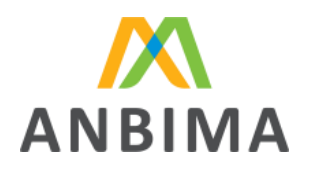

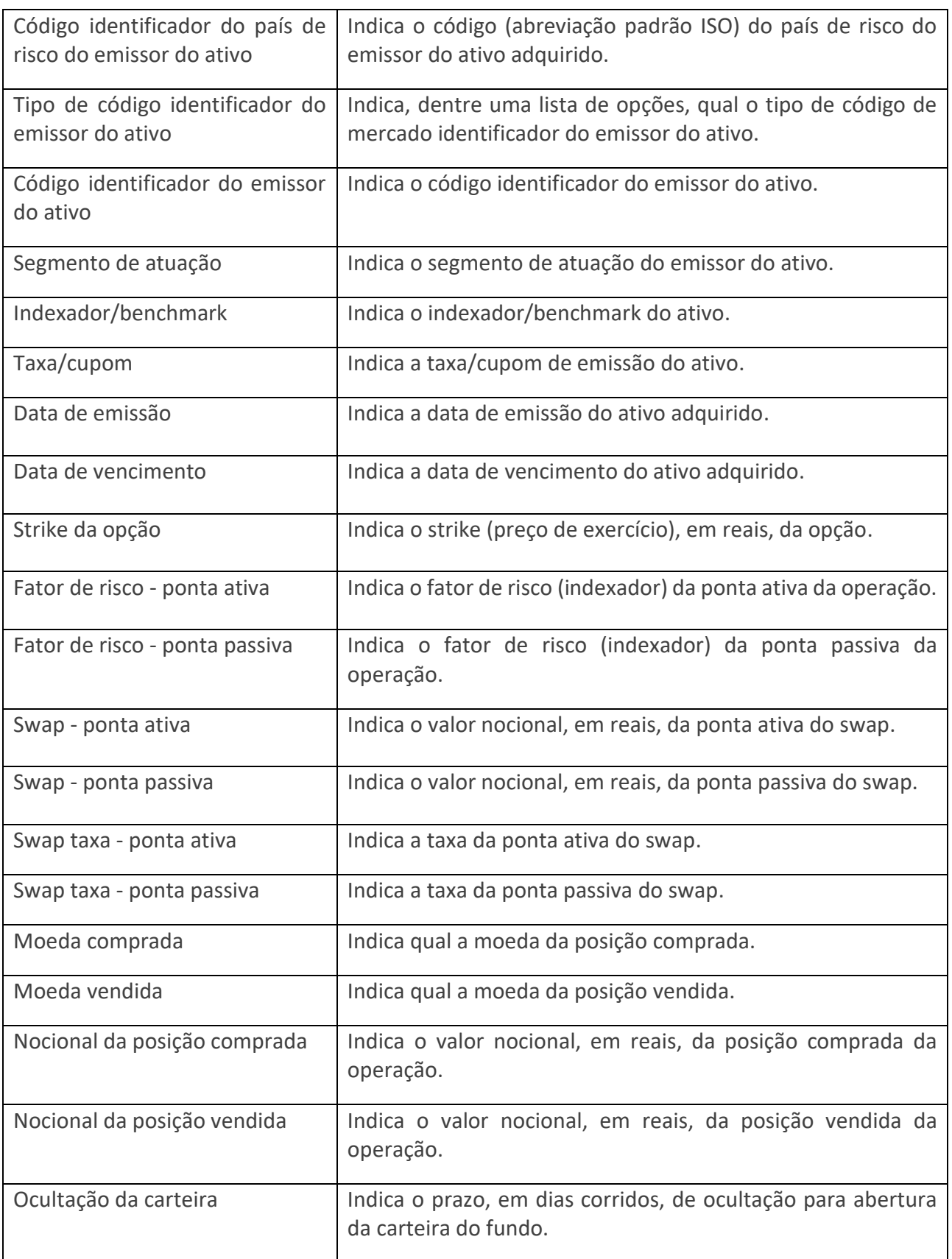

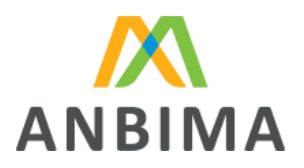

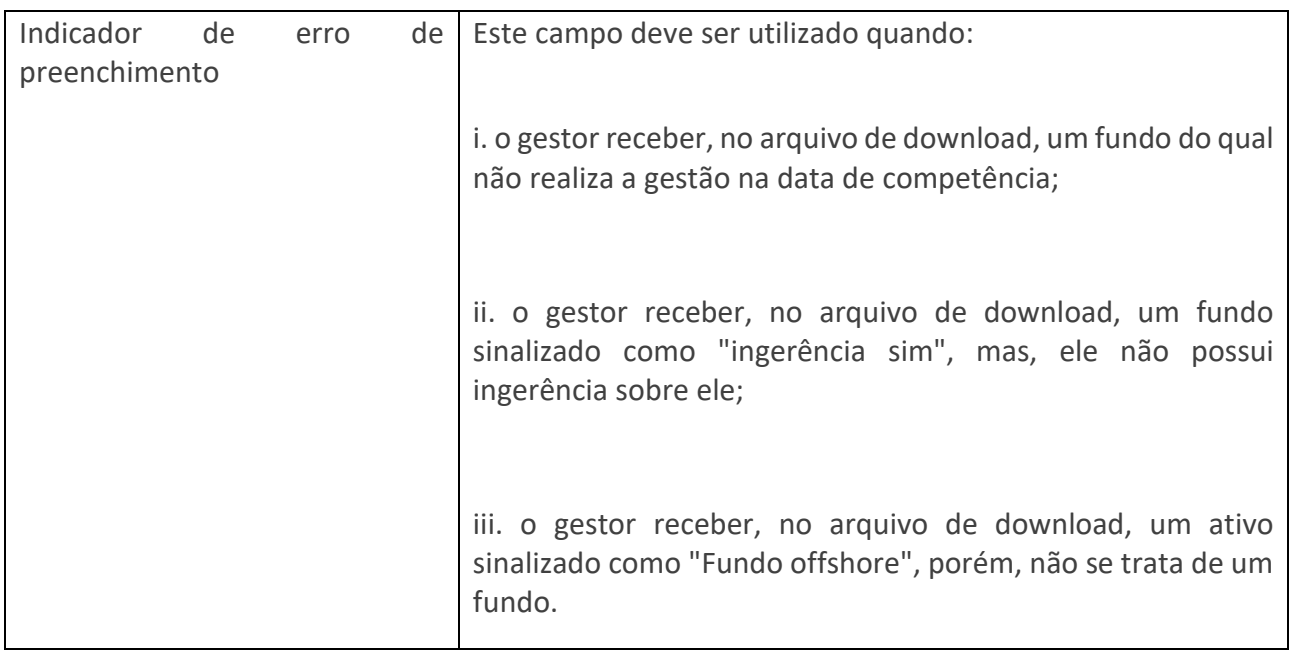

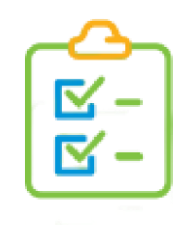

[Lista de campos](http://input.anbima.com.br/manuais-tecnicos/Investimentos%20no%20Exterior%20-%20Lista%20de%20Campos.xlsx)

Envio do arquivo para validação

O upload estará liberado na página inicial, entre o 16º e o último dia útil. Além disso, recomendamos que a instituição faça o download da lista de fundos offshore para identificar quais fundos ela precisa enviar no ANBIMA Input.

Associação Brasileira das Entidades<br>dos Mercados Financeiro e de Capitais

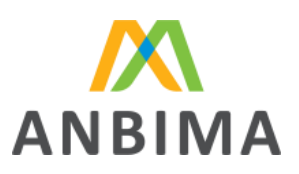

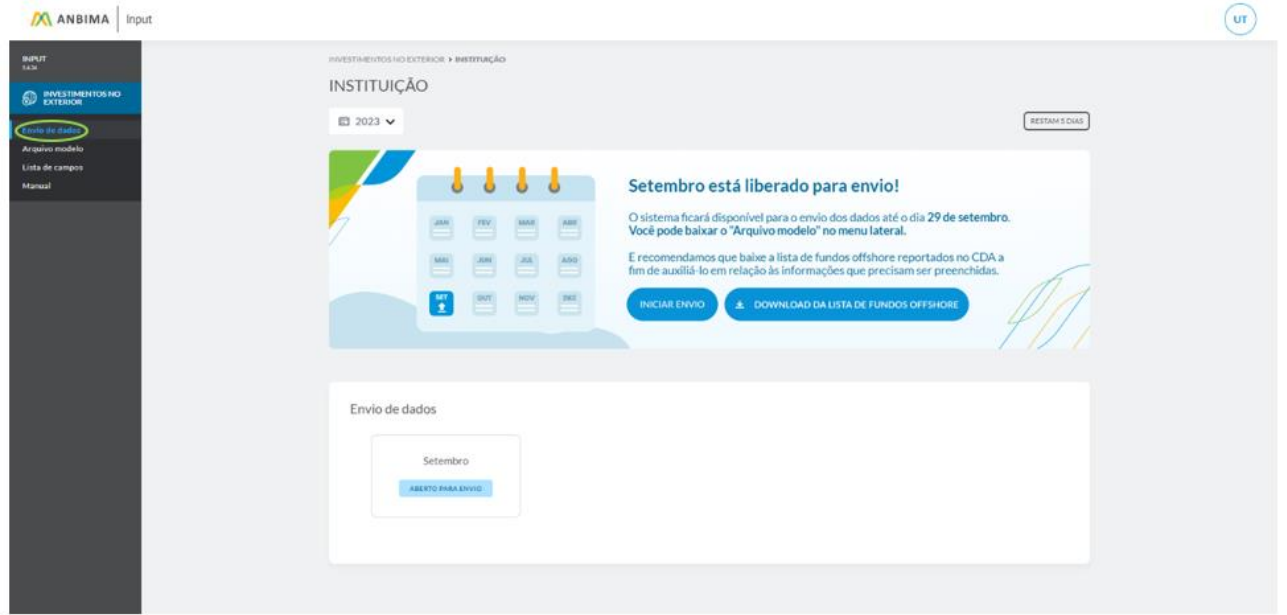

Ao selecionar o botão "Iniciar envio", o usuário será redirecionado para a página de upload de arquivo e será preciso selecionar o arquivo.

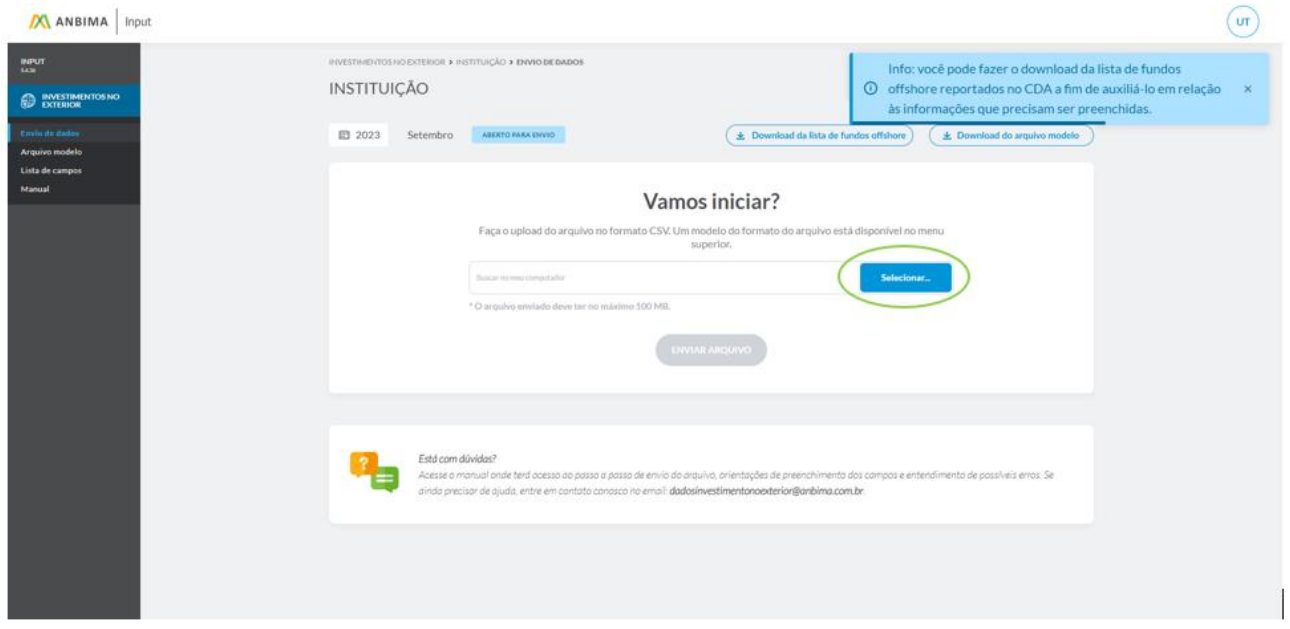

O usuário deverá clicar no botão "Enviar arquivo" para concluir o upload. O sistema gerará um número de protocolo, informando que o arquivo foi recebido.

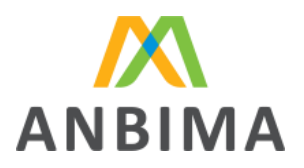

# 5. Validação sistêmica dos dados

Após o envio do arquivo, o protocolo gerado ficará disponível para visualização do usuário. Por meio dele, será possível acompanhar as etapas de validação do documento. Após o envio, o protocolo terá seu status atualizado para "Em análise":

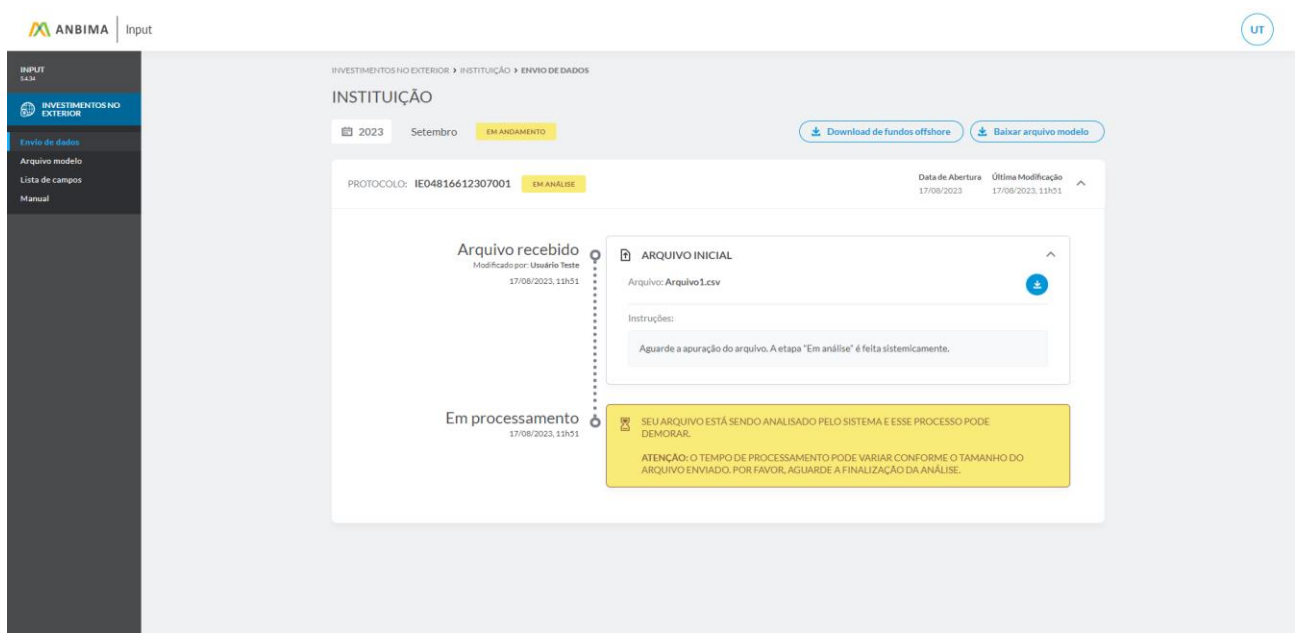

Após a análise sistêmica do arquivo, o ANBIMA Input apresentará o status da análise.

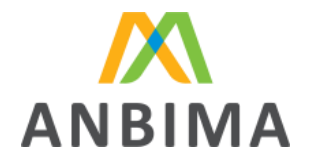

### Arquivo Ilegível

Caso o arquivo enviado esteja fora do padrão correto de formatação, a mensagem de arquivo ilegível será apresentada, como na imagem abaixo. Nesta etapa, o sistema atualizará o status do protocolo para "Aguardando reenvio".

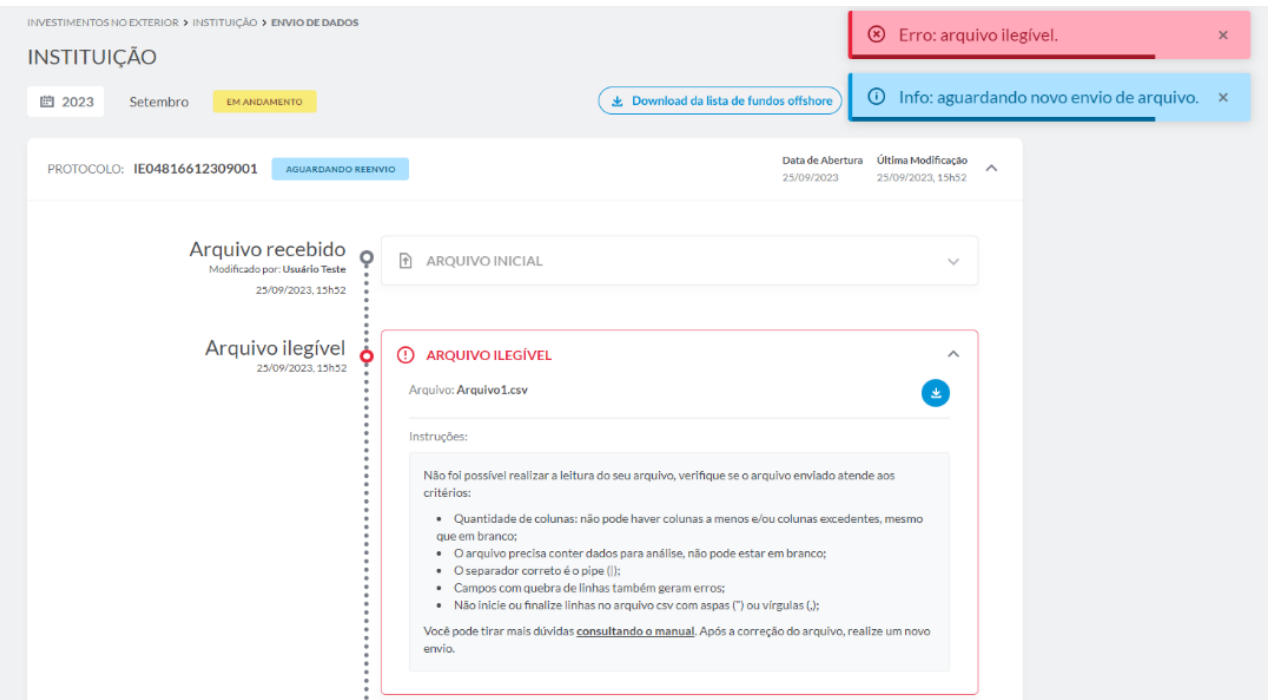

### Erros comuns de formatação:

- quantidade divergente de colunas, mesmo que em branco;
- arquivos enviados apenas com o cabeçalho, sem preenchimento dos dados para análise;
- utilização de um separador de colunas diferente do pipe ("|"), como, por exemplo: ponto e vírgula (;) ou vírgula (,);
- utilização indevida do pipe, por exemplo, ao final do preenchimento do último campo não

deve ser utilizado o separador pois o sistema entenderá como início de uma nova coluna;

▪inclusão de aspas (") ou vírgulas (,) ao início ou ao final das linhas;

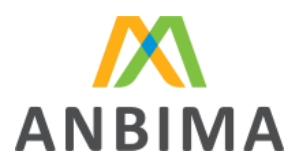

### **E** campos com quebras de linhas;

*A instituição pode abrir o arquivo com o bloco de notas (formato txt) para identificar os erros de formatação, como por exemplo, se está utilizando o separador correto.*

Caso o arquivo tenha erros, o usuário deverá realizar os devidos ajustes no arquivo original e submeter o arquivo corrigido para uma nova análise, conforme o procedimento "Erros identificados na validação do arquivo".

Erros identificados na validação do arquivo

Caso a validação sistêmica identifique erros, será disponibilizado um relatório para download, apontando quais inconsistências foram encontradas para orientar o usuário. Basta clicar em "Download do relatório de erros". Nesta etapa, o sistema atualizará o status do protocolo para "Aguardando reenvio".

[Exemplo de relatório de erros](http://input.anbima.com.br/manuais-tecnicos/Manual%20de%20registro%20Investimentos%20no%20Exterior%20-%20Arquivo%20Com%20Erros.csv)

# Associação Brasileira das Entidades<br>dos Mercados Financeiro e de Capitais

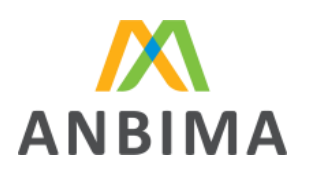

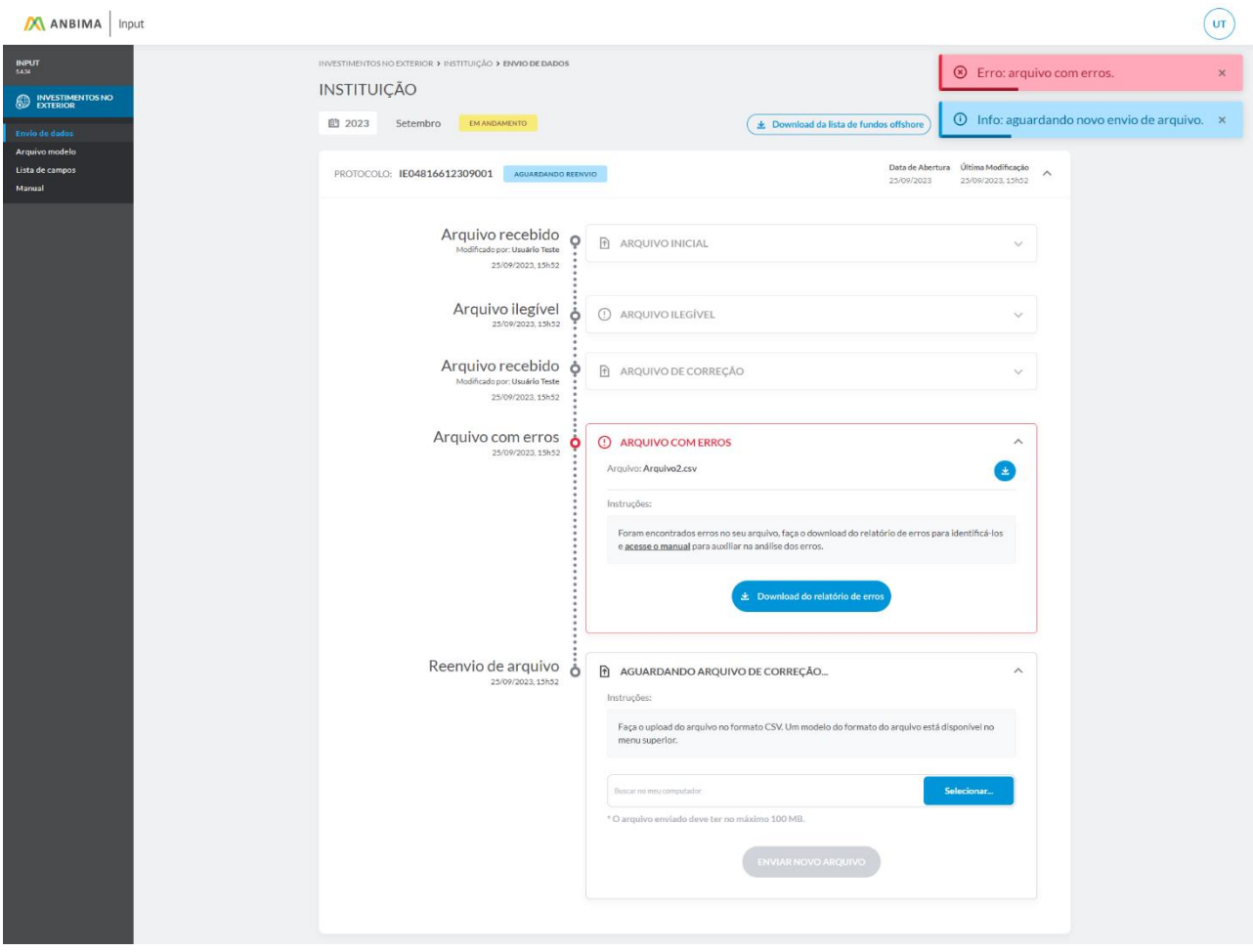

### Identificação no arquivo de erros

Na planilha, será apresentado o erro para cada campo identificado pelo sistema. Note que os erros são apresentados na mesma sequência dos campos sempre ao final da planilha e acompanhados da palavra "Erro" a frente do nome do campo. Entre as informações da planilha, estão os campos e a descrição dos erros para auxiliar o usuário na correção da informação.

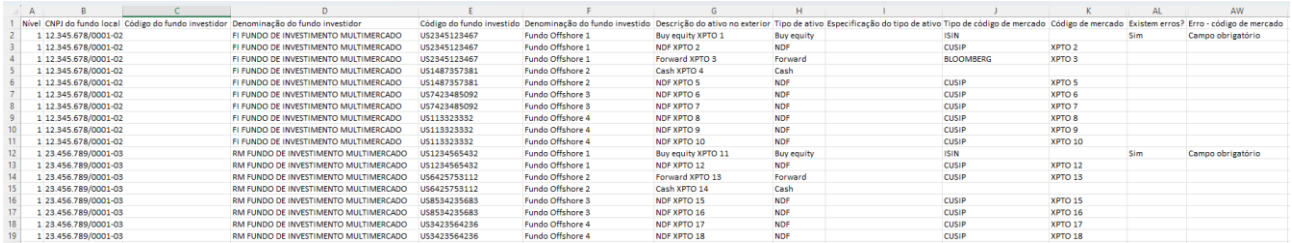

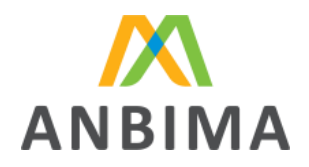

Na imagem acima, por exemplo, há erros no campo "Código de mercado" indicando que é um campo obrigatório e não foi preenchido pelo usuário.

Após as correções, é só clicar em "Enviar novo arquivo" para encaminhar o documento corrigido para uma nova análise sistêmica.

*Alguns editores de planilha/texto substituem a formatação dos campos. Utilize a opção de importar os campos como texto, para garantir a formatação correta do arquivo.*

O protocolo será atualizado para "Em análise" e o sistema realizará a validação do arquivo corrigido.

Não há limites de validações sistêmicas, ou seja, serão disponibilizados arquivos de erro para ajuste até que o arquivo seja validado com sucesso pelo sistema. Após o arquivo ser validado com sucesso, o protocolo será concluído e seu status será alterado para "Finalizado com sucesso".

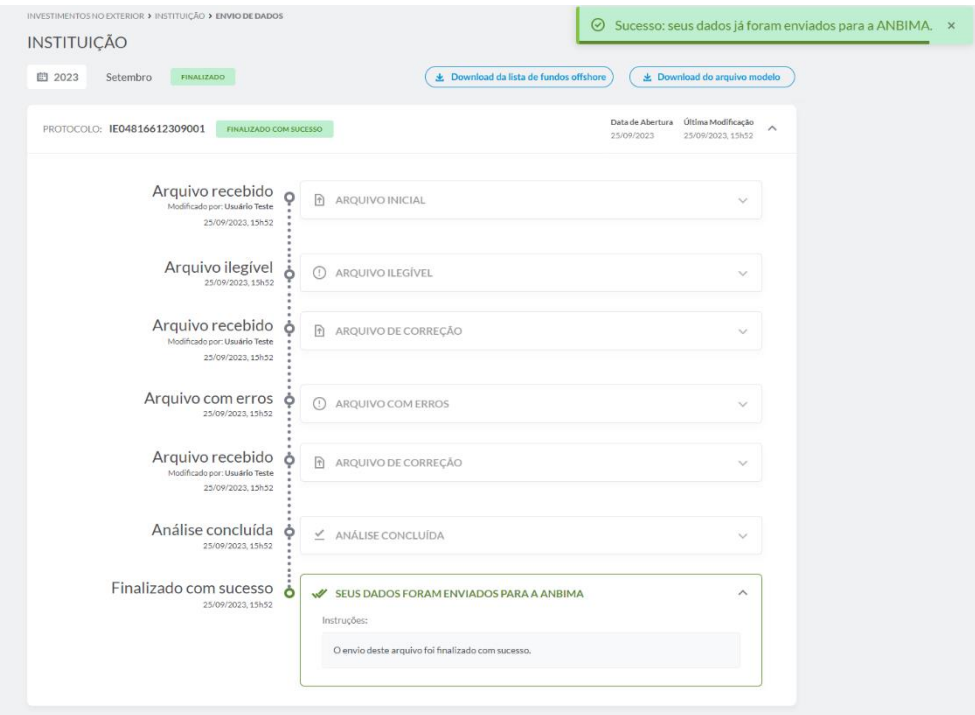

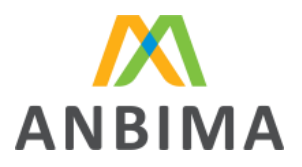

# 6. Abertura de novos protocolos

### Abrindo um novo protocolo

Após a finalização de um protocolo de envio, dentro do período compreendido entre o 16° e o último dia útil do mês, é possível abrir novos protocolos para substituir os dados enviados. Não há limite de quantidade de protocolos dentro de um mesmo mês.

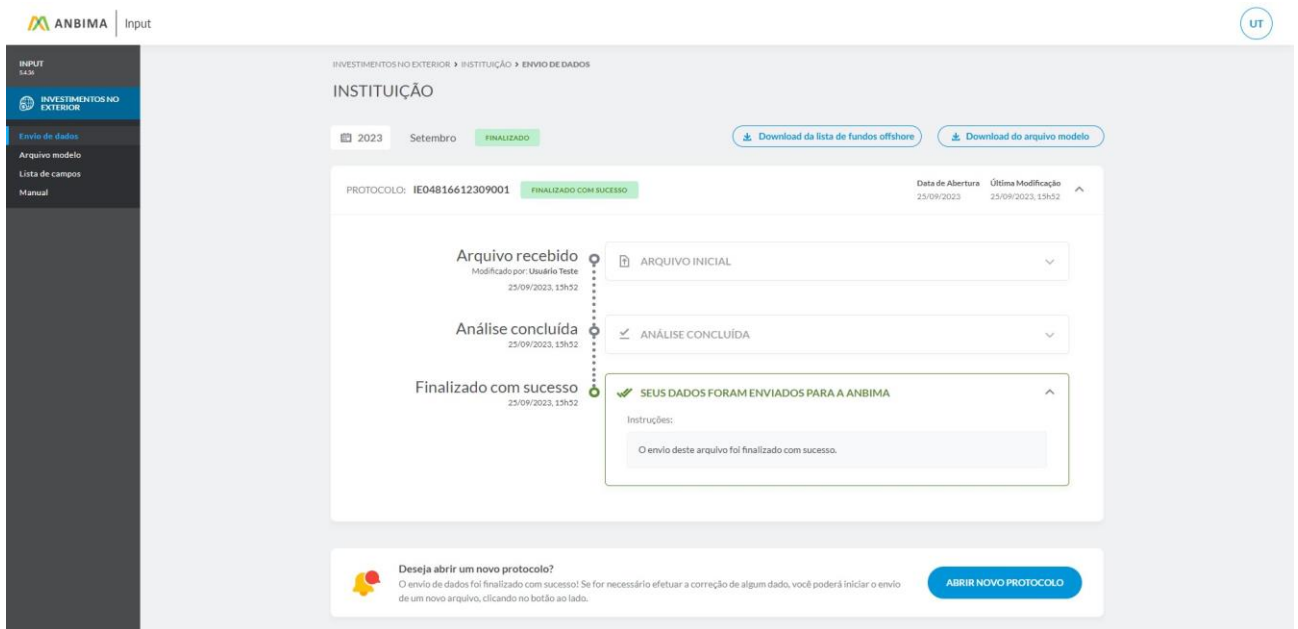

O sistema disponibilizará a opção de realizar o upload de um novo arquivo - *ver mais em "Upload de* 

*Arquivo".*

#### Associação Brasileira das Entidades dos Mercados Financeiro e de Capitais

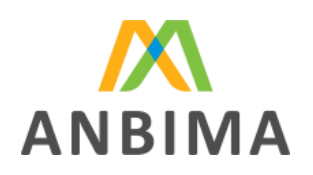

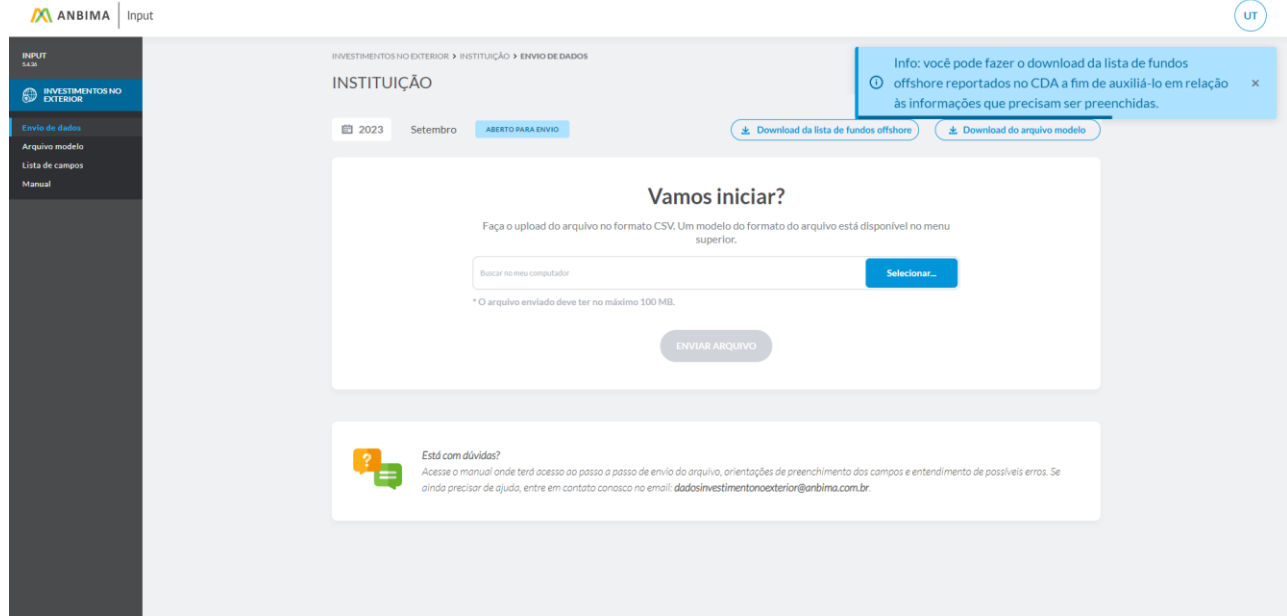

Com o novo upload, será gerado um novo número de protocolo e o arquivo seguirá por todo o processo de validação.

### Consulta de histórico e protocolos

Para consultar o histórico de envios de arquivos de períodos anteriores, é preciso clicar no botão "Envio de dados" disponível no menu lateral esquerdo. O usuário será direcionado para a tela inicial do ANBIMA Input.

Associação Brasileira das Entidades dos Mercados Financeiro e de Capitais

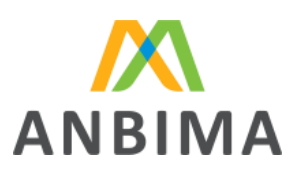

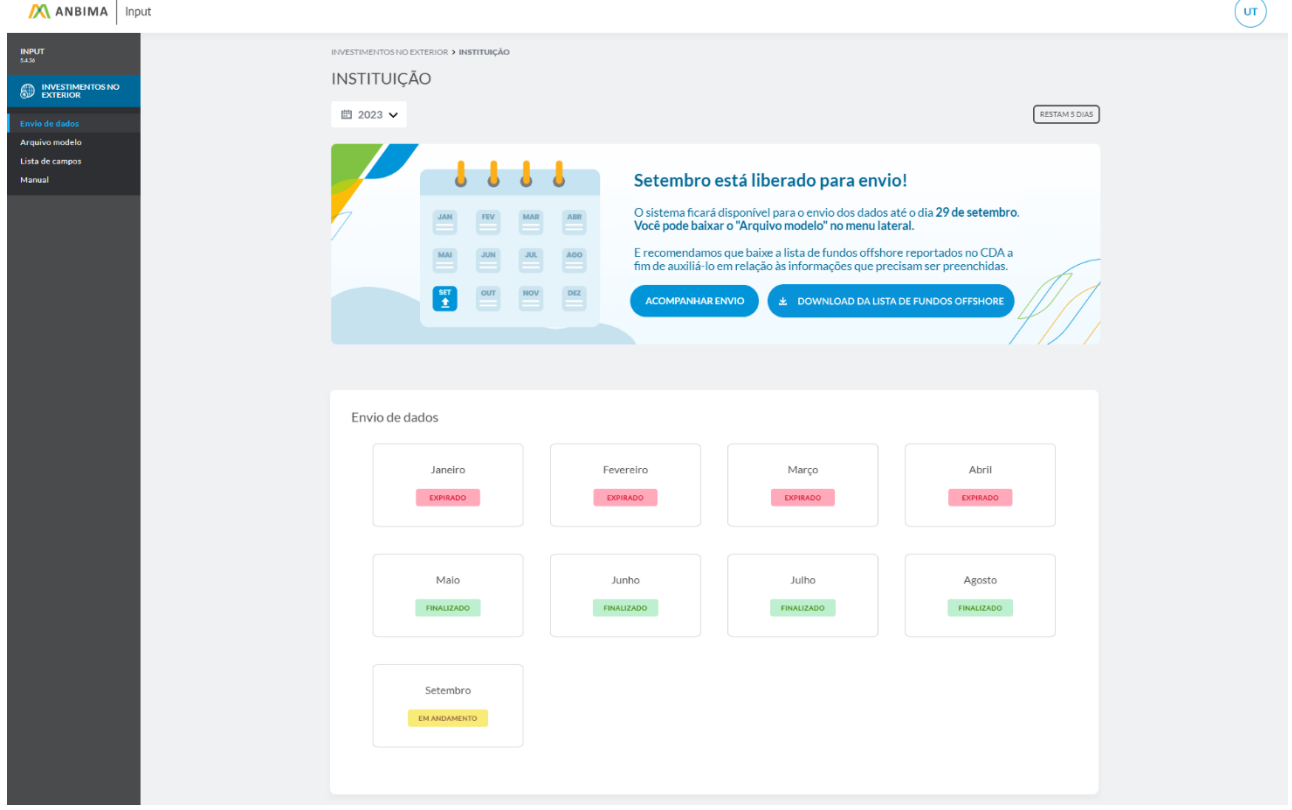

A tela inicial apresentará os meses do ano corrente, mas é possível consultar anos anteriores, selecionando o filtro de ano.

### Status utilizados

São apresentados status tanto para os meses, quanto para os protocolos abertos durante o envio dos dados.

Eles auxiliam o usuário a entender informações como vigência do mês, período de envio, acompanhamento das etapas de envio dos dados para a ANBIMA, entre outras características do fluxo.

### Lista de status do protocolo

Os status dos protocolos indicam ao usuário a etapa do fluxo em que ele se encontra, informando quais ações são necessárias para que os dados sejam enviados para a ANBIMA, além de indicar se aquele protocolo foi finalizado ou interrompido por expiração do prazo de envio. Confira a lista completa:

Associação Brasileira das Entidades<br>dos Mercados Financeiro e de Capitais

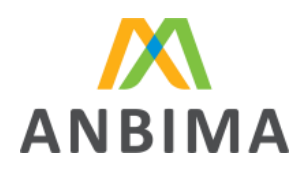

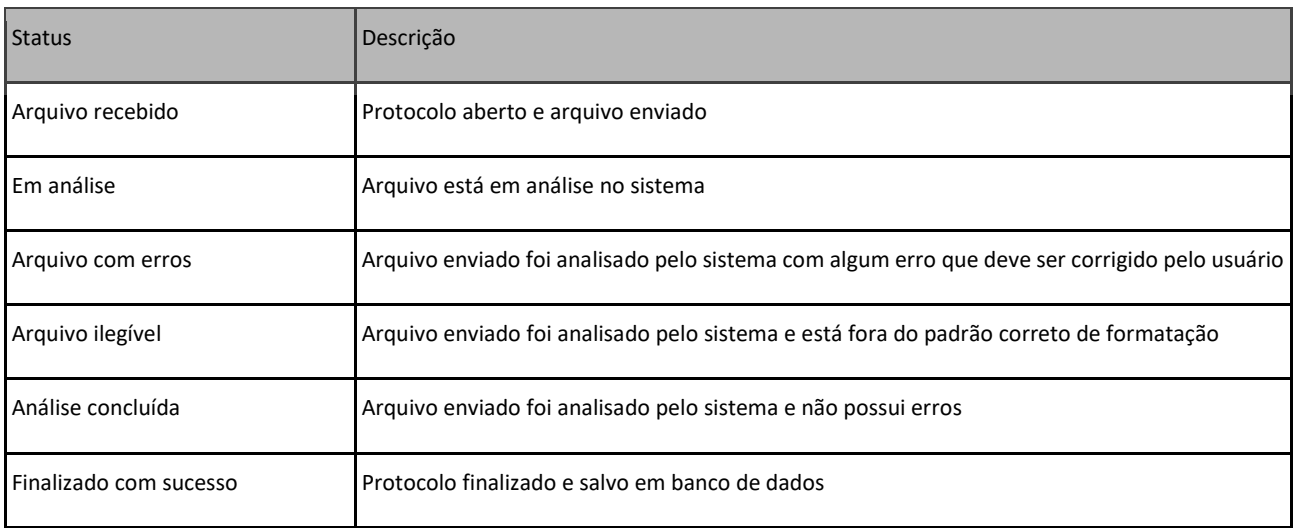

# 7. Possíveis erros

Erros no processo de envio

Durante o processo de envio de arquivo, alguns erros podem ser apresentados. São eles:

Erro de extensão de arquivo: quando o arquivo enviado não tem a extensão .CSV – única aceita pelo ANBIMA Input.

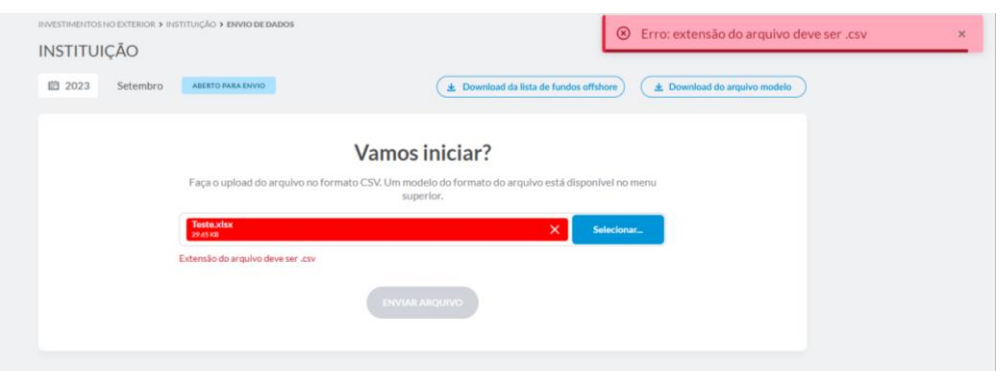

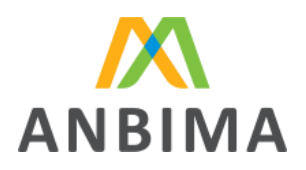

Erro de arquivo vazio: o sistema não aceita arquivos vazios e/ou em branco.

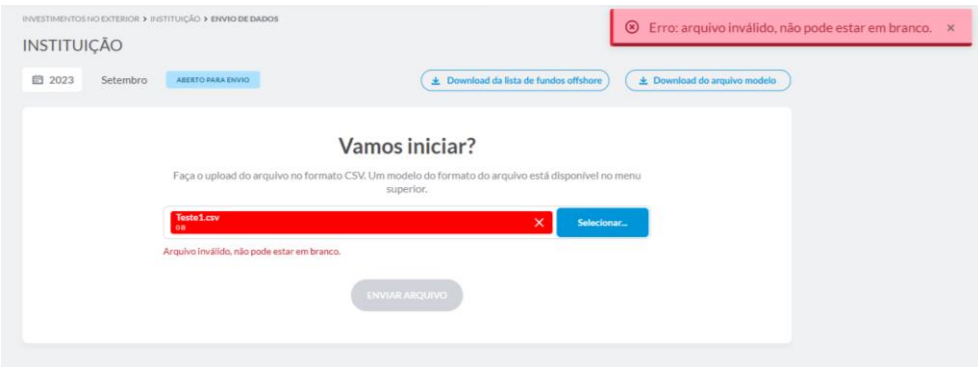

Erro de tamanho de arquivo: quando o tamanho do arquivo é superior a 100 MB.

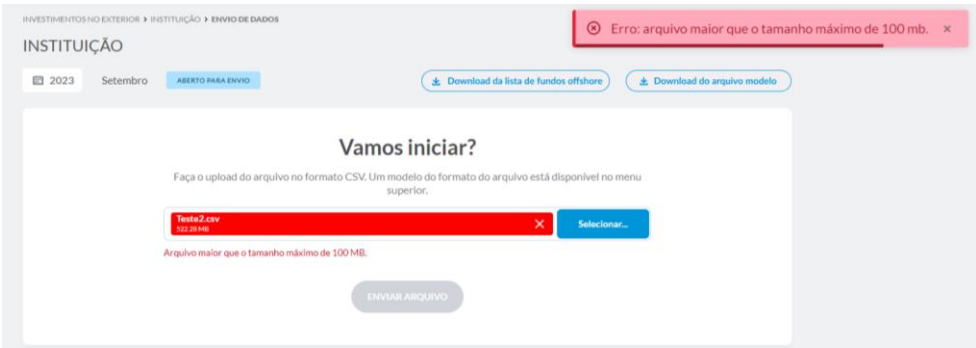

Erro de carregamento de arquivo: por algum motivo, como, por exemplo, falha na rede, o sistema não carrega o arquivo e o usuário deverá reenviar o documento.

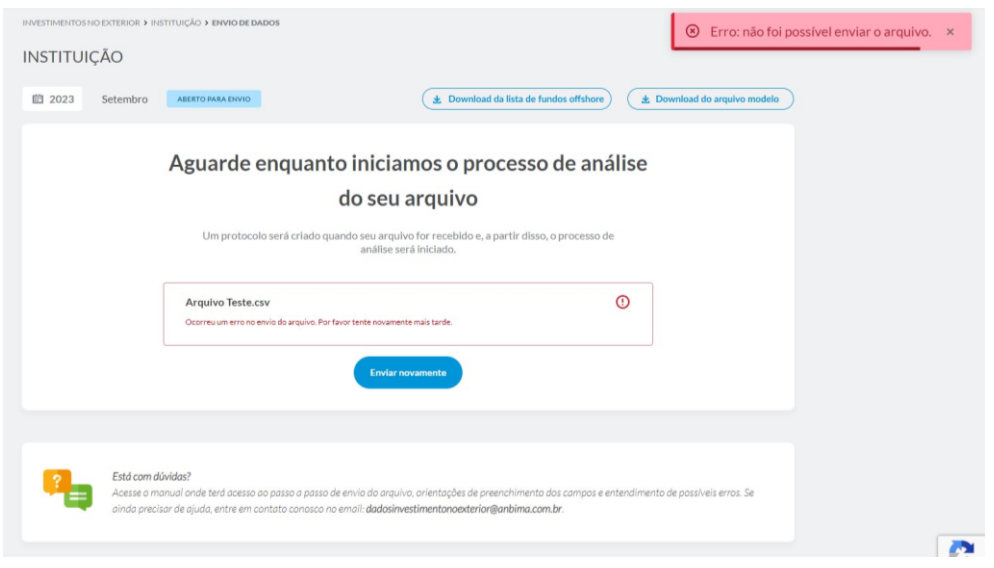

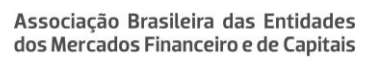

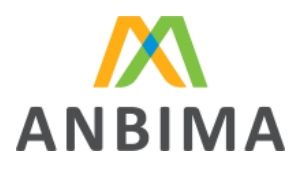

Erro interno de servidor: o sistema apresenta alguma intermitência e/ou erro não identificado ao carregar a página. O usuário receberá mensagem para retornar à tela inicial.

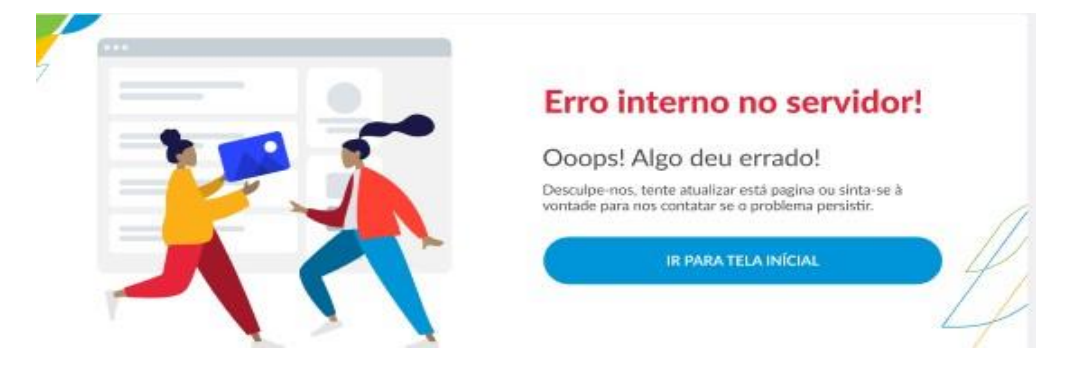

Erro de página não encontrada: quando o usuário tenta acessar uma página que não existe. O usuário receberá mensagem para retornar à tela inicial.

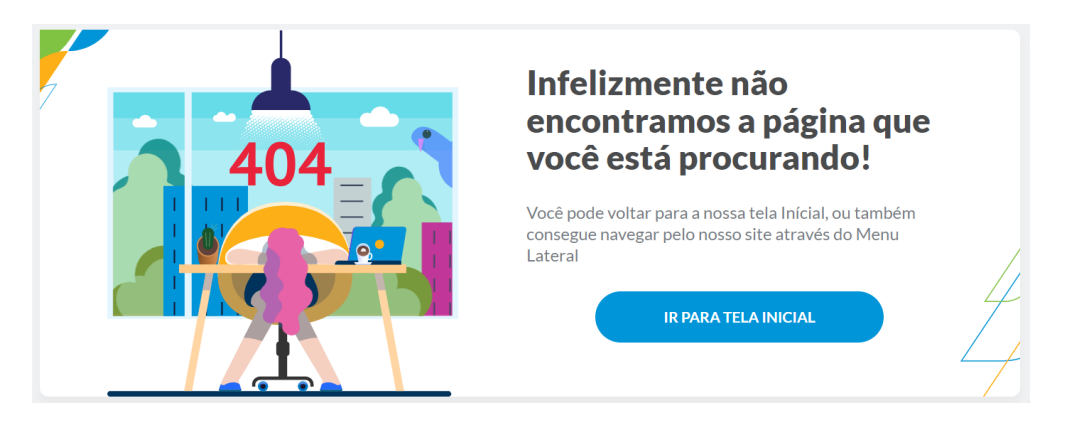